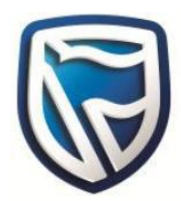

## Welcome to the eBanking Service

# eBanking Guide

This guide provides:

- Login instructions for existing internet banking users
- Online registration steps for new users

### **Existing User**

How to login?

- Go to the Standard Bank Mauritius website by typing: **www.standardbank.mu** (Do not use links bookmarked on your browsers)
- Select 'eBanking' from the Online Banking section found on the top-right hand corner of the page.
- Input your Username and Password, and then click on 'Login'.

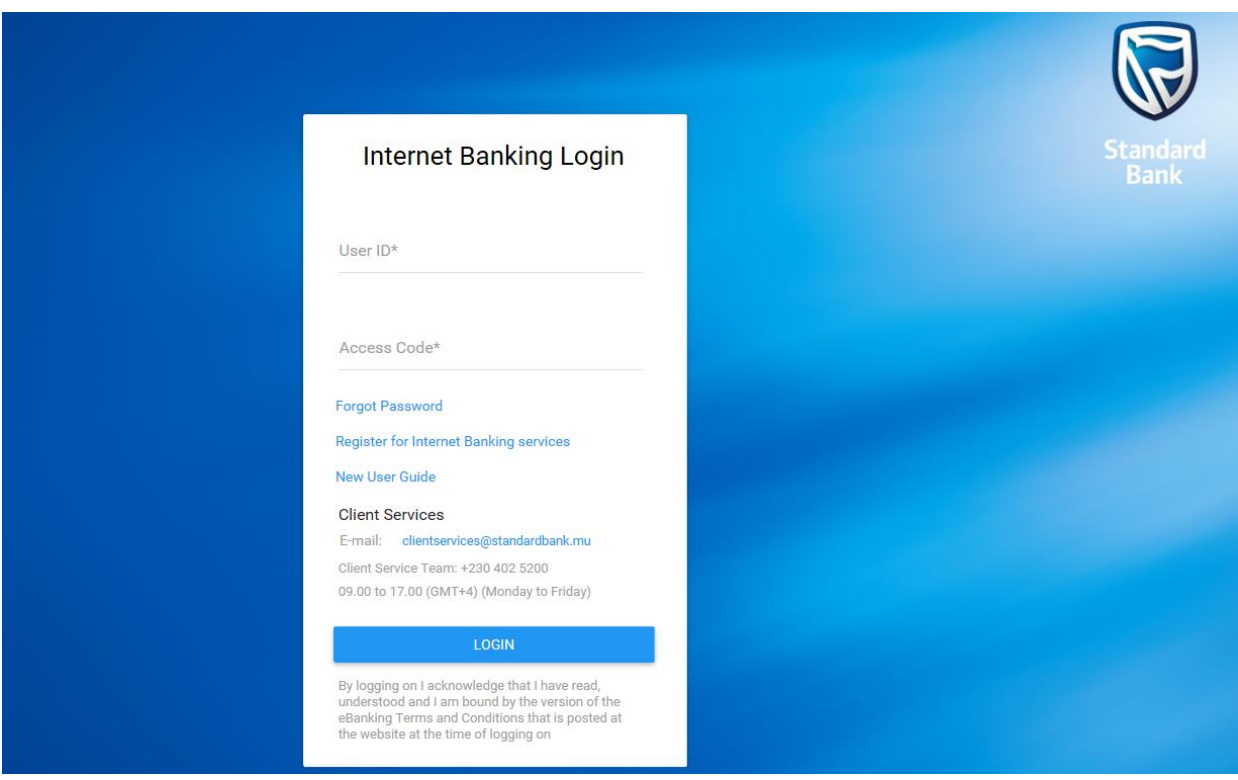

• The system will display a security message, on which you either click on 'Proceed' to continue or choose 'Logout' to terminate the process (see below).

Standard Bank

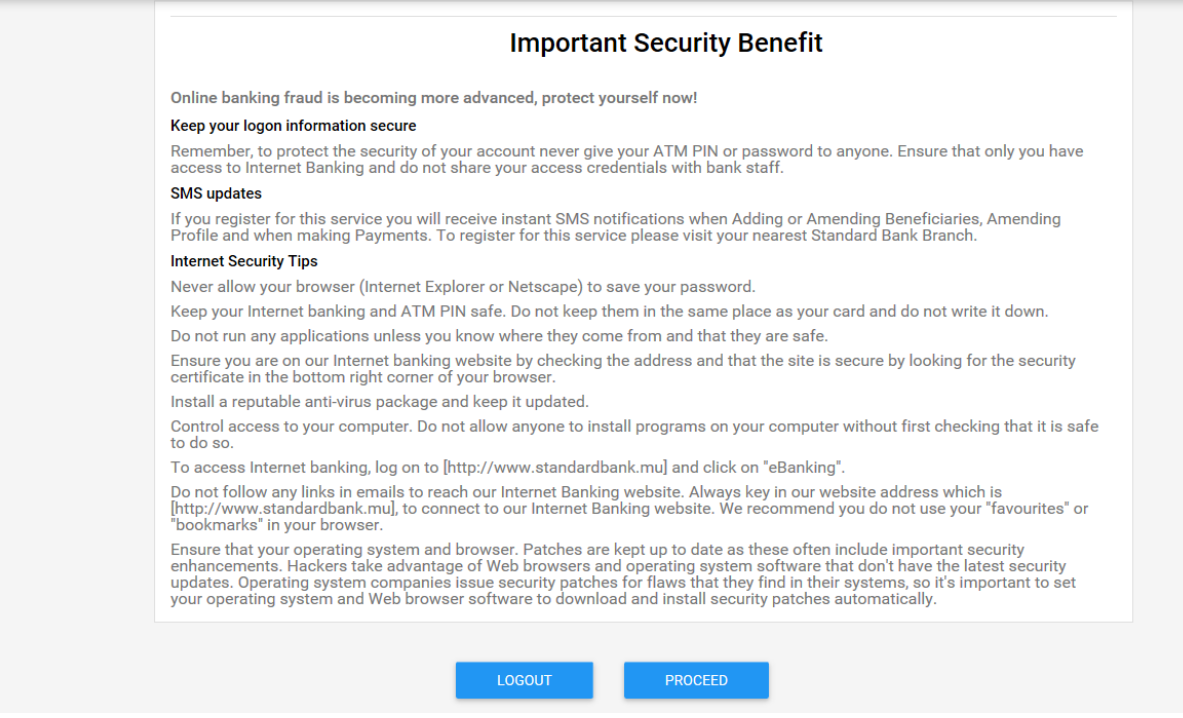

• Click on 'Proceed' and follow the online instructions to update your security questions.

#### **Forgot password**

What should I do if I forgot my password?

• Click on 'Forgot password' and follow the online instructions.

What should I do if I have forgotten my current Password?

• If during your first-time login, you have forgotten your password, contact the Client Services Team at **clientservices@standardbank.mu** or **+230 402 5200**, during our office hours, Monday to Friday from 9am to 5pm (GMT+4) to request for a password reset.

### **New User – Online Registration**

Pre-Requisites: One of your account numbers Your mobile number and email address held with the Bank should be up to date.

The Process:

**Step 1:** Go to the Standard Bank Mauritius website by typing: **www.standardbank.mu** (Do not use links bookmarked on your browsers)

**Step 2:** Select 'eBanking' from the Online Banking section found on the top-right hand corner of the page

**Step 3:** Choose 'Register for Internet Banking services' under 'Forgot Password' menu

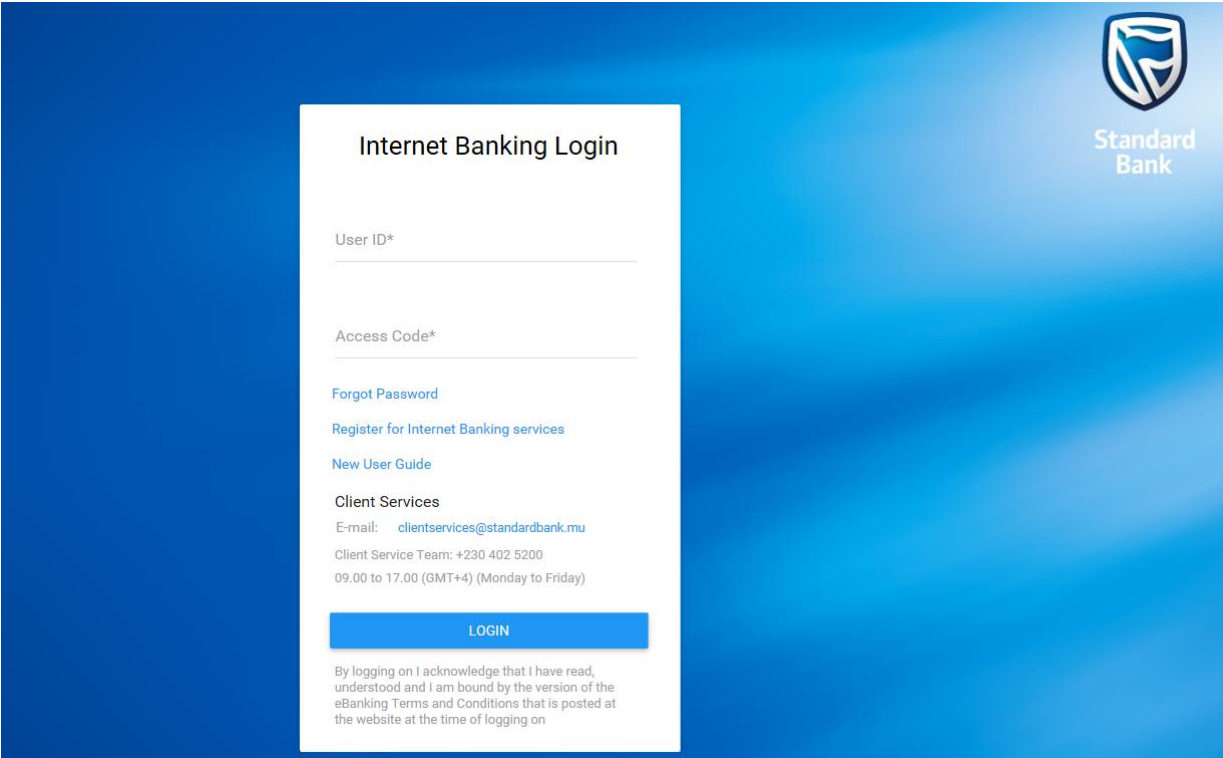

**Step 4:** On the below 'Registration for Internet Banking' page, provide one of your bank account numbers, and click on 'Continue'

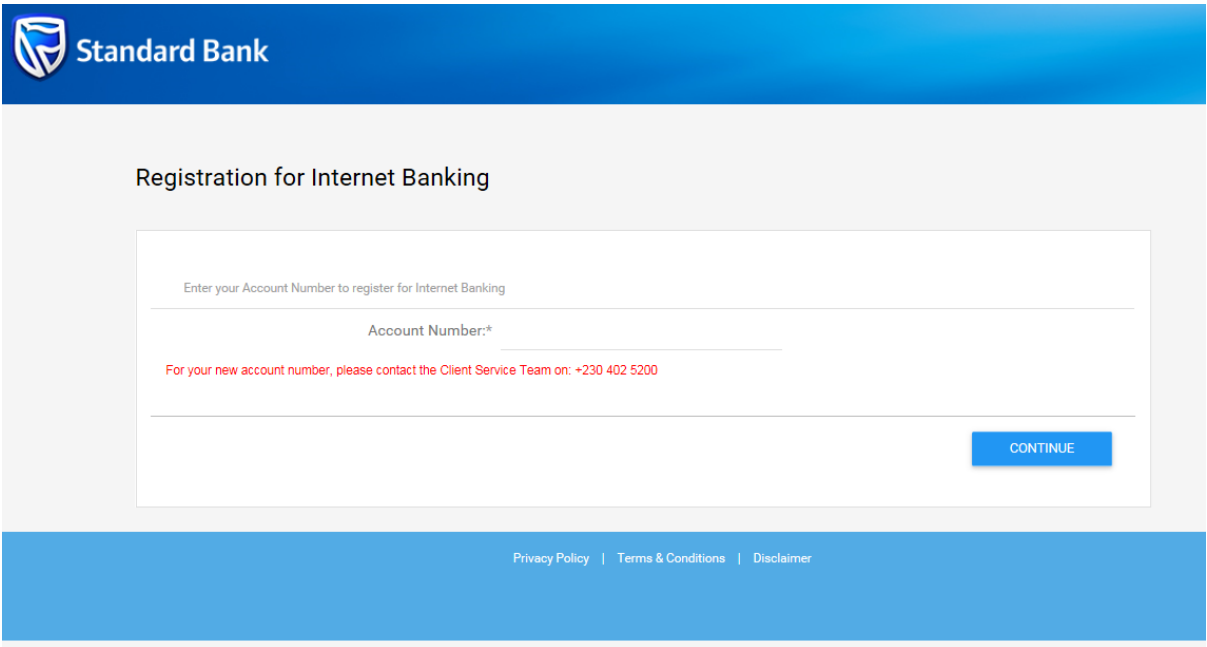

**Step 5**: Once you have provided a valid bank account number, complete the Security Questions and Answers.

**Step 6:** After the successful registration of your security questions and answers, you will receive the following messages:

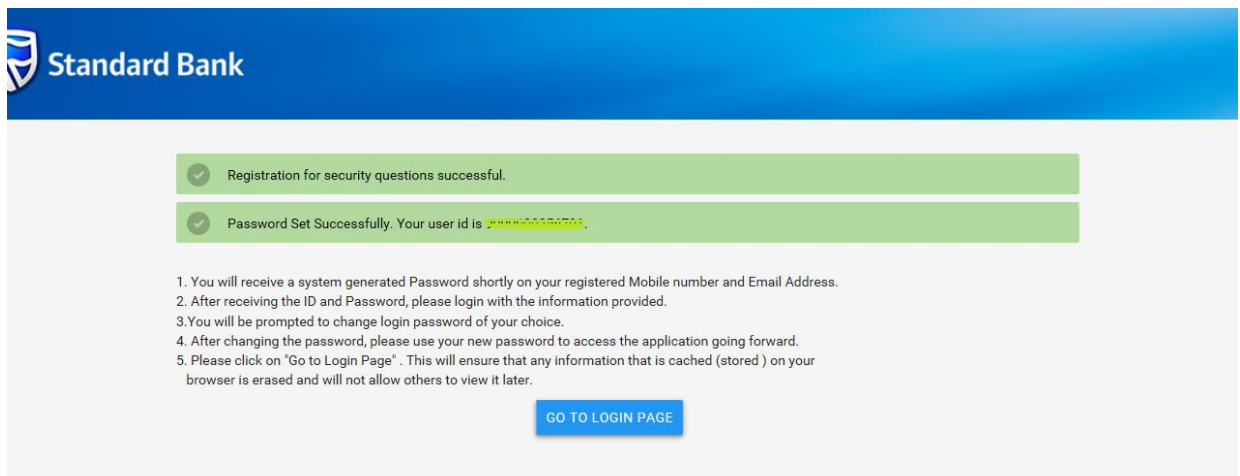

The online registration process is now complete and you should have received a One Time Password (OTP) on your mobile number and email address registered\* with the Bank.

Your Username will be the account number you have used during the online registration process. Your password will be the OTP received on your registered mobile number and email address.

**Step 7:** You can now go to the eBanking login page (refer to step 1 & 2 above), and login to the new platform.

#### **\*Important Note:**

The Bank will be sending authentication code for validation on your mobile number and email address. Therefore, you should ensure that your contact details are up to date.